## **a. Izdelava okvirja tiskanine**

- − V urejevalniku za tiskanine narišite okvir za tiskano vezje z naslednjimi koordinatami (v mm):
	- $(0\ 0)$   $(55.55\ 0)$   $(55.55\ 10)$   $(65.55\ 10)$   $(65.55\ 65)$   $(0\ 65)!$
- − Narisani okvir shranite v svojo mapo pod imenom na primer 'Okvir.brd'.
- − Za isti okvir kreirajte ukazno datoteko in jo preizkusite! Ukazno datoteko shranite v svojo delovno mapo pod imenom na primer 'Okvir.scr'!

## **b. izdelava enostavne tiskanine**

- − Iz električne sheme, ki ste jo narisali v predhodni vaji tvorite tiskano vezje (ukaz BRD)!
- − V vezju zamenjajte okvir, ki ga ponudi EAGLE s svojim okvirjem, ki ste ga narisali v prvi vaji! Brišite stari okvir in s pomočjo ukazne datoteke iz prejšnje vaje narišite novega!
- − Namestite štiri montažne luknje v velikosti 1.5 mm na naslednjih koordinatah (ukaz HOLE):
	- (3 3)
	- (50 3)
	- (50 62)
	- (3 62)!
- − Namestite komponente:
	- o JP2 namestite na koordinato (2400 mil 1500 mil) v vertikalni smeri! Glej sliko spodaj!
	- o Ostale komponente namestite znotraj okvirja tako, da bodo električne povezave (connections) čim krajše!
- − Ročno rutajte napajalne signale v debelini 50 mil!
- − Ostale signale rutajte s pomočjo samodejnega ruterja!
- − Preverite pravilnost vezja s pomočjo ukaza DRC!
- − Shranite tiskanino!
- − Za končano tiskanino tvorite CAM gerber datoteke (uporabimo 'gerber.cam' datoteko, ki jo najdemo pod CAM Jobs v nadzornem oknu)!

## **Postopki za izdelavo tiskanega vezja so opisani v poglavju 14 Na**č**rtovanje tiskanega vezja .**

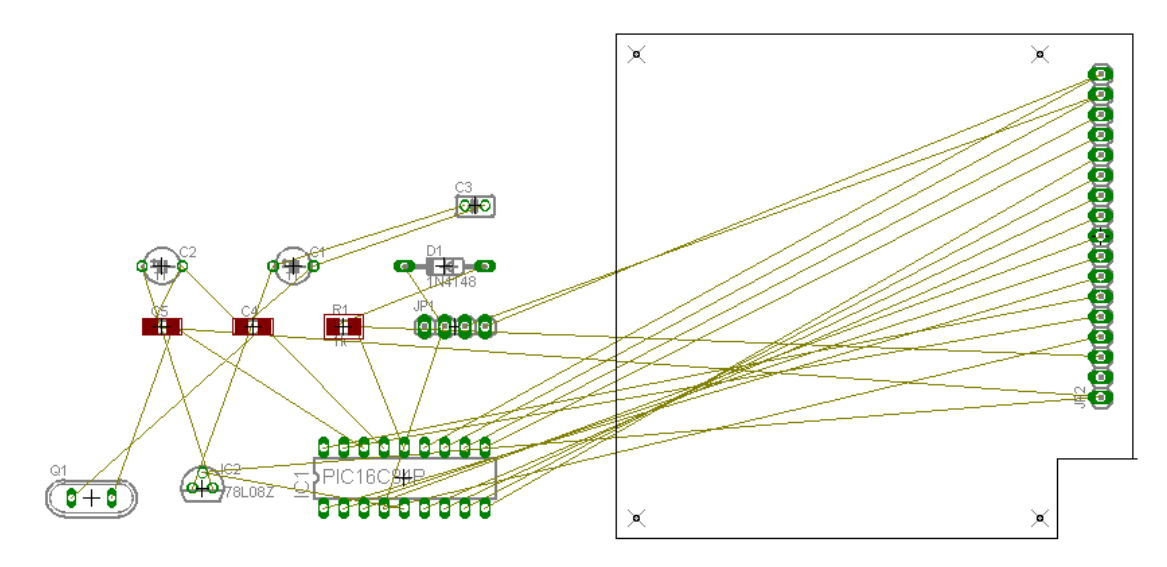